## 管理所接收的易通行電子訊息

步驟 1: 步驟 2:

登入易通行戶口後,在主目錄按右上角的設定 圖示。

選擇「通知設定」。

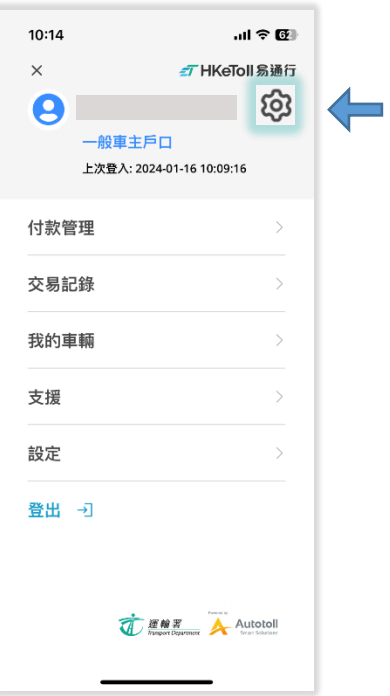

 $\mathbf{d} \in \mathbb{R}^n$  $10:14$ 戶口管理  $\langle$ Test00000001 更改资料 通知設定 更改接收诵知的方式及語言 通知設定 密碼 更改易通行戶口密碼 更改密碼 結束戶口

步驟 3: 步驟 4:

於通知設定頁面內「App 推送」的部分, 按 「選擇內容」。

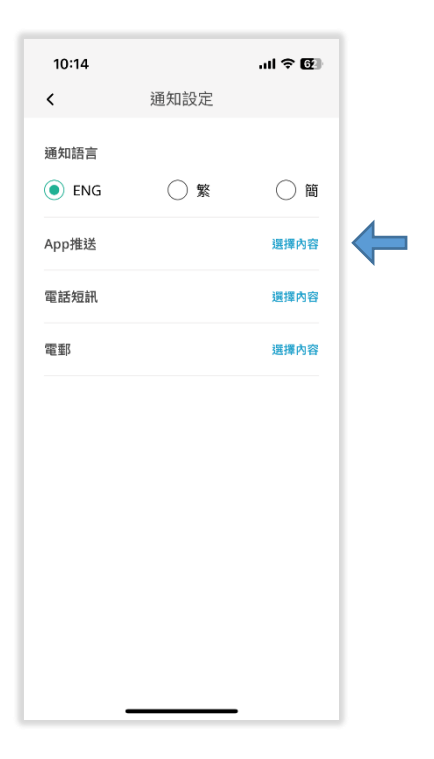

選擇開啟或關閉推送通知。請確保你的流動裝 置允許易通行流動應用程式向你發送推送通 知。

易通行户口結束後,戶口與所有車輛的連結會<br>被取消。 結束戶口

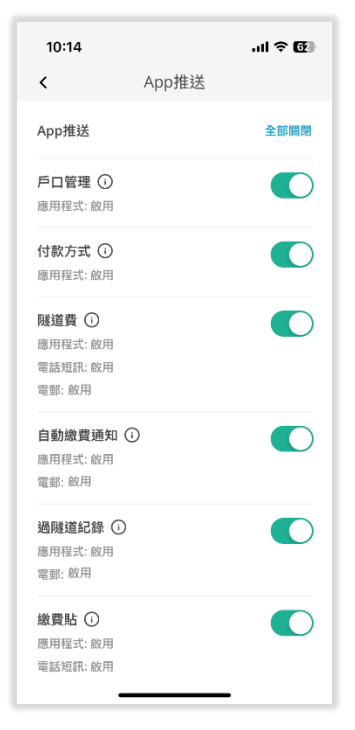

步驟 5: 在戶口主頁按通知圖示以查閱電子訊息。

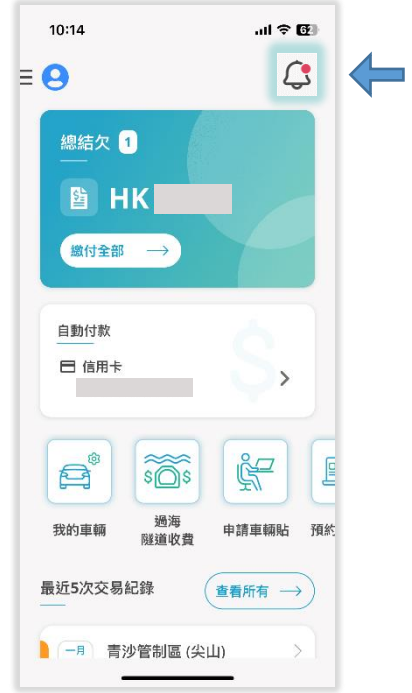